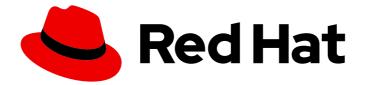

# Red Hat Ansible Automation Platform 2.4

## **Event-Driven Ansible controller user guide**

Learn to configure and use Event-Driven Ansible controller to enhance and expand automation

Last Updated: 2024-05-08

## Red Hat Ansible Automation Platform 2.4 Event-Driven Ansible controller user guide

Learn to configure and use Event-Driven Ansible controller to enhance and expand automation

## Legal Notice

Copyright © 2024 Red Hat, Inc.

The text of and illustrations in this document are licensed by Red Hat under a Creative Commons Attribution–Share Alike 3.0 Unported license ("CC-BY-SA"). An explanation of CC-BY-SA is available at

http://creativecommons.org/licenses/by-sa/3.0/

. In accordance with CC-BY-SA, if you distribute this document or an adaptation of it, you must provide the URL for the original version.

Red Hat, as the licensor of this document, waives the right to enforce, and agrees not to assert, Section 4d of CC-BY-SA to the fullest extent permitted by applicable law.

Red Hat, Red Hat Enterprise Linux, the Shadowman logo, the Red Hat logo, JBoss, OpenShift, Fedora, the Infinity logo, and RHCE are trademarks of Red Hat, Inc., registered in the United States and other countries.

Linux <sup>®</sup> is the registered trademark of Linus Torvalds in the United States and other countries.

Java <sup>®</sup> is a registered trademark of Oracle and/or its affiliates.

XFS <sup>®</sup> is a trademark of Silicon Graphics International Corp. or its subsidiaries in the United States and/or other countries.

MySQL <sup>®</sup> is a registered trademark of MySQL AB in the United States, the European Union and other countries.

Node.js <sup>®</sup> is an official trademark of Joyent. Red Hat is not formally related to or endorsed by the official Joyent Node.js open source or commercial project.

The OpenStack <sup>®</sup> Word Mark and OpenStack logo are either registered trademarks/service marks or trademarks/service marks of the OpenStack Foundation, in the United States and other countries and are used with the OpenStack Foundation's permission. We are not affiliated with, endorsed or sponsored by the OpenStack Foundation, or the OpenStack community.

All other trademarks are the property of their respective owners.

### Abstract

Learn how to configure your Event-Driven Ansible controller to set up credentials, new projects, decision environments, tokens to authenticate to Ansible Automation Platform Controller, and rulebook activation.

## Table of Contents

| PREFACE                                                                                                    | 3                                                                                              |
|----------------------------------------------------------------------------------------------------|------------------------------------------------------------------------------------------------|
| MAKING OPEN SOURCE MORE INCLUSIVE                                                                                                    | 4                                                                                              |
| PROVIDING FEEDBACK ON RED HAT DOCUMENTATION                                                                                                    | 5                                                                                              |
| CHAPTER 1. EVENT-DRIVEN ANSIBLE CONTROLLER OVERVIEW                                                                                                    | 6                                                                                              |
| <ul> <li>CHAPTER 2. SETTING UP CREDENTIALS FOR EVENT-DRIVEN ANSIBLE CONTROLLER</li> <li>2.1. SETTING UP CREDENTIALS</li> <li>2.2. CREDENTIALS LIST VIEW</li> <li>2.3. EDITING A CREDENTIAL</li> <li>2.4. DELETING A CREDENTIAL</li> </ul>                                                                                                    | <b>7</b><br>7<br>8<br>8                                                                        |
| CHAPTER 3. PROJECTS<br>3.1. SETTING UP A NEW PROJECT<br>3.2. PROJECTS LIST VIEW<br>3.3. EDITING A PROJECT<br>3.4. DELETING A PROJECT                                                                                                    | 9<br>9<br>10<br>10                                                                             |
| <ul> <li>CHAPTER 4. DECISION ENVIRONMENTS</li> <li>4.1. SETTING UP A NEW DECISION ENVIRONMENT</li> <li>4.2. BUILDING A CUSTOM DECISION ENVIRONMENT FOR EVENT-DRIVEN ANSIBLE WITHIN ANSIBLE AUTOMATION PLATFORM</li> </ul>                                                                                                    | <b>11</b><br>11<br>11                                                                          |
| CHAPTER 5. SETTING UP AN AUTOMATION CONTROLLER TOKEN5.1. SETTING UP A TOKEN TO AUTHENTICATE TO ANSIBLE AUTOMATION PLATFORM CONTROLLER                                                                                                    | <b>14</b><br>14                                                                                |
| <ul> <li>CHAPTER 6. RULEBOOK ACTIVATIONS</li> <li>6.1. SETTING UP A RULEBOOK ACTIVATION</li> <li>6.2. RULEBOOK ACTIVATION LIST VIEW</li> <li>6.2.1. Viewing activation output</li> <li>6.3. ENABLING AND DISABLING RULEBOOK ACTIVATIONS</li> <li>6.4. RESTARTING RULEBOOK ACTIVATIONS</li> <li>6.5. DELETING RULEBOOK ACTIVATIONS</li> <li>6.6. ACTIVATING WEBHOOK RULEBOOKS</li> <li>6.7. TESTING WITH KUBERNETES</li> </ul> | <ol> <li>15</li> <li>16</li> <li>16</li> <li>17</li> <li>17</li> <li>18</li> <li>19</li> </ol> |
| CHAPTER 7. RULE AUDIT         7.1. VIEWING RULE AUDIT DETAILS         7.2. VIEWING RULE AUDIT EVENTS         7.3. VIEWING RULE AUDIT ACTIONS                                                                                                    | <b>20</b><br>20<br>20<br>21                                                                    |

## PREFACE

Event-Driven Ansible controller is a new way to enhance and expand automation by improving IT speed and agility while enabling consistency and resilience. Developed by Red Hat, this feature is designed for simplicity and flexibility.

## MAKING OPEN SOURCE MORE INCLUSIVE

Red Hat is committed to replacing problematic language in our code, documentation, and web properties. We are beginning with these four terms: master, slave, blacklist, and whitelist. Because of the enormity of this endeavor, these changes will be implemented gradually over several upcoming releases. For more details, see our CTO Chris Wright's message.

## **PROVIDING FEEDBACK ON RED HAT DOCUMENTATION**

If you have a suggestion to improve this documentation, or find an error, please contact technical support at <a href="https://access.redhat.com">https://access.redhat.com</a> to create an issue on the Ansible Automation Platform Jira project using the **docs-product** component.

## CHAPTER 1. EVENT-DRIVEN ANSIBLE CONTROLLER OVERVIEW

Event-Driven Ansible is a highly scalable, flexible automation capability that works with event sources such as other software vendors' monitoring tools. These tools monitor IT solutions and identify events and automatically implement the documented changes or response in a rulebook to handle that event.

The following procedures form the user configuration:

- Setting up credentials
- Setting up a new project
- Setting up a new decision environment
- Setting up a token to authenticate to Ansible Automation Platform Controller
- Setting up a rulebook activation

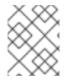

#### NOTE

API documentation for Event-Driven Ansible controller is available at https://<edaserver-host>/api/eda/v1/docs

## CHAPTER 2. SETTING UP CREDENTIALS FOR EVENT-DRIVEN ANSIBLE CONTROLLER

Credentials are used by Event-Driven Ansible for authentication when launching rulebooks.

## 2.1. SETTING UP CREDENTIALS

Create a credential to use with a private repository (GitHub or GitLab) or a private container registry.

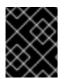

#### IMPORTANT

If you are using a GitHub or GitLab repository, use the **basic auth** method. Both SCM servers are officially supported. You can use any SCM provider that supports **basic auth**.

#### Procedure

- 1. Log in to the Event-Driven Ansible controller Dashboard.
- 2. From the navigation panel, select **Resources**  $\rightarrow$  **Credentials**.
- 3. Click Create credential.
- 4. Insert the following:

#### Name

Insert the name.

#### Description

This field is optional.

#### **Credential type**

The options available are a GitHub personal access token, a GitLab personal access token, or a container registry.

#### Username

Insert the username.

#### Token

Insert a token that allows you to authenticate to your destination.

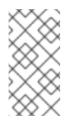

#### NOTE

If you are using a container registry, the token field can be a token or a password, depending on the registry provider. If you are using the Ansible Automation Platform hub registry, insert the password for that in the token field.

#### 5. Click Create credential.

After saving the credential, the credentials details page is displayed. From there or the **Credentials** list view, you can edit or delete it.

## 2.2. CREDENTIALS LIST VIEW

On the **Credentials** page, you can view the list of created credentials that you have created along with the **Type** of credential.

From the menu bar, you can search for credentials in the **Name** field.

You also have the following options in the menu bar:

- Choose which columns are shown in the list view by clicking Manage columns.
- Choose between a **List view** or a **Card view**, by clicking the icons.

## 2.3. EDITING A CREDENTIAL

#### Procedure

- 1. Edit the credential by using one of these methods:
  - From the **Credentials** list view, click the **Edit credential** icon next to the desired credential.
  - From the Credentials list view, select the name of the credential, click Edit credential.
- 2. Edit the appropriate details and click **Save credential**.

## 2.4. DELETING A CREDENTIAL

#### Procedure

- 1. Delete the credential by using one of these methods:
  - From the **Credentials** list view, click the **More Actions** icon : next to the desired credential and click **Delete credential**.
  - From the **Credentials** list view, select the name of the credential, click the **More Actions** icon : next to **Edit credential**, and click **Delete credential**.
- 2. In the pop-up window, select Yes, I confirm that I want to delete this credential
- 3. Click Delete credential.

You can delete multiple credentials at a time by selecting the checkbox next to each credential and clicking the **More Actions** icon : in the menu bar and then clicking **Delete selected credentials**.

## **CHAPTER 3. PROJECTS**

Projects are a logical collection of rulebooks. They must be a git repository and only http protocol is supported. The rulebooks of a project must be located in the path defined for Event-Driven Ansible content in Ansible collections: /**extensions**/**eda**/**rulebooks** at the root of the project.

## **3.1. SETTING UP A NEW PROJECT**

#### Prerequisites

- You are logged in to the Event-Driven Ansible controller Dashboard as a Content Consumer.
- You have set up a credential, if necessary. For more information, see the Setting up credentials section.
- You have an existing repository containing rulebooks that are integrated with playbooks contained in a repository to be used by automation controller.

#### Procedure

- 1. Log in to the Event-Driven Ansible controller Dashboard.
- 2. From the navigation panel, select **Projects**  $\rightarrow$  **Create project**.
- 3. Insert the following:

#### Name

Enter project name.

#### Description

This field is optional.

#### SCM type

Git is the only SCM type available for use.

#### SCM URL

HTTP[S] protocol address of a repository, such as GitHub or GitLab.

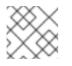

#### NOTE

You cannot edit the SCM URL after you create the project.

#### Credential

This field is optional. This is the token needed to utilize the SCM URL.

#### 4. Select Create project.

Your project is now created and can be managed in the **Projects** screen.

After saving the new project, the project's details page is displayed. From there or the **Projects** list view, you can edit or delete it.

## **3.2. PROJECTS LIST VIEW**

On the **Projects** page, you can view the projects that you have created along with the **Status** and the **Git hash**.

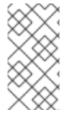

#### NOTE

If a rulebook changes in source control you can re-sync a project by selecting the sync icon next to the project from the **Projects** list view. The **Git hash** updates represent the latest commit on that repository. An activation must be restarted or recreated if you want to use the updated project.

## **3.3. EDITING A PROJECT**

#### Procedure

- 1. From the **Projects** list view, select the **More Actions** icon : next to the desired project.
- 2. Select Edit project.
- 3. Enter the required changes and select Save project.

| = - Red Hat<br>Ansible Auton       | nation Platform           |             |          | C | ¢ 0 | e admin |
|------------------------------------|---------------------------|-------------|----------|---|-----|---------|
| Dashboard                          | Projects > Edit Project 1 |             |          |   |     |         |
| Views 🗸                            | Edit Project 1            |             |          |   |     |         |
| Rule Audit<br>Rulebook Activations | Name *                    | Description | SCM type |   |     |         |
| Resources 🗸                        | Project 1 Credential      | test        | Git      |   |     |         |
| Projects<br>Decision Environments  | Select credential         |             |          |   |     |         |
| Credentials                        |                           |             |          |   |     |         |
| User Access 🗸 🗸                    |                           |             |          |   |     |         |
| Users<br>Roles                     |                           |             |          |   |     |         |
|                                    |                           |             |          |   |     |         |
|                                    |                           |             |          |   |     |         |
|                                    |                           |             |          |   |     |         |
|                                    |                           |             |          |   |     |         |
|                                    | Save project Cancel       |             |          |   |     |         |
|                                    |                           |             |          |   |     |         |

## **3.4. DELETING A PROJECT**

#### Procedure

- 1. From the **Projects** list view, select the **More Actions** icon : next to the desired project.
- 2. Select **Delete project**.
- 3. In the popup window, select **Yes, I confirm that I want to delete this project**.
- 4. Select Delete project.

## **CHAPTER 4. DECISION ENVIRONMENTS**

Decision environments are a container image to run Ansible rulebooks. They create a common language for communicating automation dependencies, and provide a standard way to build and distribute the automation environment. The default decision environment is found in the Ansible-Rulebook.

To create your own decision environment refer to Building a custom decision environment for Event-Driven Ansible within Ansible Automation Platform.

## 4.1. SETTING UP A NEW DECISION ENVIRONMENT

The following steps describe how to import a decision environment into your Event-Driven Ansible controller Dashboard.

#### Prerequisites

- You are logged in to the Event-Driven Ansible controller Dashboard as a Content Consumer.
- You have set up a credential, if necessary. For more information, see the Setting up credentials section.
- You have pushed a decision environment image to an image repository or you chose to use the image **de-supported** provided at registry.redhat.io.

#### Procedure

- 1. Navigate to the Event-Driven Ansible controller Dashboard.
- 2. From the navigation panel, select **Decision Environments**.
- 3. Insert the following:

#### Name

Insert the name.

#### Description

This field is optional.

#### Image

This is the full image location, including the container registry, image name, and version tag.

#### Credential

This field is optional. This is the token needed to utilize the decision environment image.

#### 4. Select Create decision environment.

Your decision environment is now created and can be managed on the **Decision Environments** screen.

After saving the new decision environment, the decision environment's details page is displayed. From there or the **Decision Environments** list view, you can edit or delete it.

## 4.2. BUILDING A CUSTOM DECISION ENVIRONMENT FOR EVENT-DRIVEN ANSIBLE WITHIN ANSIBLE AUTOMATION PLATFORM

Use the following instructions if you need a custom decision environment to provide a custom maintained or third-party event source plugin that is not available in the default decision environment.

#### Prerequisites

- Ansible Automation Platform > = 2.4
- Event-Driven Ansible
- Ansible Builder > = 3.0

#### Procedure

• Add the **de-supported** decision environment. This image is built from a base image provided by Red Hat called **de-minimal**.

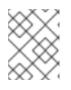

#### NOTE

Red Hat recommends using **de-minimal** as the base image with Ansible Builder to build your custom decision environments.

The following is an example of the Ansible Builder definition file that uses **de-minimal** as a base image to build a custom decision environment with the ansible.eda collection:

```
version: 3
images:
  base_image:
   name: 'registry.redhat.io/ansible-automation-platform-24/de-minimal-rhel8:latest'
dependencies:
   galaxy:
   collections:
        - ansible.eda
   python_interpreter:
        package_system: "python39"
```

```
options:
package_manager_path: /usr/bin/microdnf
```

Additionally, if you need other Python packages or RPMs, you can add the following to a single definition file:

```
version: 3

images:

base_image:

name: 'registry.redhat.io/ansible-automation-platform-24/de-minimal-rhel8:latest'

dependencies:

galaxy:

collections:

- ansible.eda
```

python:

six
psutil
system:
iputils [platform:rpm]
python\_interpreter:
package\_system: "python39"

options:

package\_manager\_path: /usr/bin/microdnf

## CHAPTER 5. SETTING UP AN AUTOMATION CONTROLLER TOKEN

Automation controller must contain a project based on a repository with certain playbooks designed to work with the Event-Driven Ansible rulebooks. Automation controller must also have corresponding job templates set up based on the playbooks in that project.

## 5.1. SETTING UP A TOKEN TO AUTHENTICATE TO ANSIBLE AUTOMATION PLATFORM CONTROLLER

#### Prerequisites

- You are logged in to the Event-Driven Ansible controller Dashboard as a Content Consumer.
- You have created a user.
- You can log in to the Event-Driven Ansible controller Dashboard or you are added as a user in the organization.

#### Procedure

- 1. Go to the Event-Driven Ansible controller Dashboard.
- 2. From the top navigation panel, select your profile.
- 3. Go to User details.
- 4. Select Controller Tokens → Create controller token
- 5. Insert the following:

#### Name

Insert the name.

#### Description

This field is optional.

#### Token

Create the token in automation controller. For more information about creating the token, see the Users – Tokens section of the Automation controller User Guide.

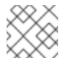

#### NOTE

The token must be in write-scope.

#### 6. Select Create controller token.

After saving the new token, you are brought to the **Controller Tokens** tab where you can delete the token.

## **CHAPTER 6. RULEBOOK ACTIVATIONS**

A rulebook activation is a process running in the background defined by a decision environment executing a specific rulebook.

## **6.1. SETTING UP A RULEBOOK ACTIVATION**

#### Prerequisites

- You are logged in to the Event-Driven Ansible controller Dashboard as a Content Consumer.
- You have set up a project.
- You have set up a decision environment.
- You have set up an automation controller token.

#### Procedure

- 1. Navigate to the Event-Driven Ansible controller Dashboard.
- 2. From the navigation panel, select Rulebook Activations.
- 3. Insert the following:

#### Name

Insert the name.

#### Description

This field is optional.

#### Project

Projects are a logical collection of rulebooks.

#### Rulebook

Rulebooks are shown according to the project selected.

#### **Decision environment**

Decision environments are a container image to run Ansible rulebooks.

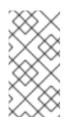

#### NOTE

In Event-Driven Ansible controller, you cannot customize the pull policy of the decision environment. By default, it follows the behavior of the **always** policy. Every time an activation is started, the system tries to pull the most recent version of the image.

#### **Restart policy**

This is a policy to decide when to restart a rulebook.

- Policies:
  - i. Always: Restarts when a rulebook finishes
  - ii. Never: Never restarts a rulebook when it finishes

iii. On failure: Only restarts when it fails

#### Rulebook activation enabled?

This automatically enables the rulebook activation to run.

#### Variables

The variables for the rulebook are in a JSON/YAML format. The content would be equivalent to the file passed through the **--vars** flag of ansible-rulebook command.

#### 4. Click Create rulebook activation.

Your rulebook activation is now created and can be managed in the Rulebook Activations screen.

After saving the new rulebook activation, the rulebook activation's details page is displayed. From there or the **Rulebook Activations** list view you can edit or delete it.

### 6.2. RULEBOOK ACTIVATION LIST VIEW

On the **Rulebook Activations** page, you can view the rulebook activations that you have created along with the **Activation status**, **Number of rules associated** with the rulebook, the **Fire count**, and **Restart count**.

If the **Activation Status** is **Running**, it means that the rulebook activation is running in the background and executing the required actions according to the rules declared in the rulebook.

| = 🔕 Ansible                           |   |   |              |                                  |                        |            | c             | • • <del>0</del> | admin |
|---------------------------------------|---|---|--------------|----------------------------------|------------------------|------------|---------------|------------------|-------|
| Automation servers                    |   |   | Activations  | that have been activated to run. |                        |            |               |                  |       |
| eda<br>Event Driven Automation Server |   |   | starts with  |                                  | te rulebook activation |            | ■ = =         | 1-3of3 + <       | >     |
| Dashboard<br>Views ¥                  |   |   | Name         | Activation status                | Number of rules        | Fire count | Restart count |                  |       |
| Rule Audit<br>Rulebook Activations    | > |   | Activation 3 | • Failed                         | 0                      | 0          | 0             | •                | I     |
| Resources 🗸                           | > |   | Activation 2 | Failed                           | 0                      | 0          | 0             | 0                | I     |
| Projects<br>Decision Environments     | > | 0 | Activation 1 | O Running                        | 1                      | 6          | 4             |                  | I     |
| Credentials                           |   |   |              |                                  |                        |            |               |                  |       |
| User Access 🗸                         |   |   |              |                                  |                        |            |               |                  |       |
| Roles                                 |   |   |              |                                  |                        |            |               |                  |       |

You can view more details by selecting the activation from the **Rulebook Activations** list view.

For all activations that have run, you can view the **Details** and **History** tabs to get more information about what happened.

#### 6.2.1. Viewing activation output

You can view the output of the activations in the **History** tab.

#### Procedure

- 1. Select the **History** tab to access the list of all the activation instances. An activation instance represents a single execution of the activation.
- 2. Then select the activation instance in question, this will show you the **Output** produced by that specific execution.

| E                                                | nation Platform                                                                      |                                | 🌐 Q, 🏚 🛛 Administra                 | tor 👻 🤮 |
|--------------------------------------------------|--------------------------------------------------------------------------------------|--------------------------------|-------------------------------------|---------|
| Event-Driven Ansible                             | Rulebook Activation > Activation 1 > History ><br>001 - Activation 1                 | 001 - Activation 1 > Details   |                                     |         |
| Dashboard                                        |                                                                                      |                                |                                     |         |
| Views                                            | Back to History Details                                                              |                                |                                     |         |
| Rule Audit<br>Rulebook Activations               | Name<br>001 - Activation 1                                                           | Activation status<br>O Running | Start date<br>03/27/2022 8:30:00 AM |         |
|                                                  | Output                                                                               |                                |                                     | # ×     |
| Projects<br>Decision Environments<br>Credentials | 2 vmware_host: cent7issue<br>3 vmware_host: cent7issue<br>4 vmware_host: cent7issue  |                                |                                     |         |
|                                                  | 5 vmware_host.cent7issue<br>6 vmware_host.cent7issue<br>7 vmware_host.cent7issue     |                                |                                     |         |
| Users<br>Roles                                   | 8 vmware_host: cent7issue<br>9 vmware_host: cent7issue<br>10 vmware_host: cent7issue |                                |                                     |         |
|                                                  |                                                                                      |                                |                                     |         |
|                                                  |                                                                                      |                                |                                     |         |
|                                                  |                                                                                      |                                |                                     |         |
|                                                  |                                                                                      |                                |                                     |         |
|                                                  |                                                                                      |                                |                                     |         |

To view events that came in and triggered an action, you can use the Rule Audit section in the Event-Driven Ansible controller Dashboard.

## 6.3. ENABLING AND DISABLING RULEBOOK ACTIVATIONS

- 1. Select the switch on the row level to enable or disable your chosen rulebook.
- 2. In the popup window, select **Yes**, **I confirm that I want to enable/disable these X rulebook activations**.
- 3. Select Enable/Disable rulebook activation.

## 6.4. RESTARTING RULEBOOK ACTIVATIONS

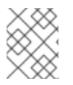

#### NOTE

You can only restart a rulebook activation if it is currently enabled and the restart policy was set to **Always** when it was created.

- 1. Select the **More Actions** icon : next to **Rulebook Activation enabled/disabled** toggle.
- 2. Select Restart rulebook activation.
- 3. In the popup window, select **Yes**, **I confirm that I want to restart these X rulebook activations**.

4. Select Restart rulebook activations.

## 6.5. DELETING RULEBOOK ACTIVATIONS

- 1. Select the **More Actions** icon : next to the **Rulebook Activation enabled/disabled** toggle.
- 2. Select Delete rulebook activation.
- 3. In the popup window, select Yes, I confirm that I want to delete these X rulebook activations.
- 4. Select Delete rulebook activations.

## 6.6. ACTIVATING WEBHOOK RULEBOOKS

In Openshift environments, you can allow webhooks to reach an activation-job-pod over a given port by creating a Route that exposes that rulebook activation's Kubernetes service.

#### Prerequisites

• You have created a rulebook activation in the Event-Driven Ansible controller Dashboard.

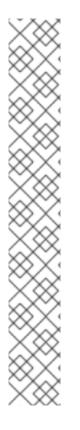

#### NOTE

The following is an example of rulebook with a given webhook:

- name: Listen for storage-monitor events hosts: all sources: - ansible.eda.webhook: host: 0.0.0.0 port: 5000 rules: - name: Rule - Print event information condition: event.meta.headers is defined action: run\_job\_template: name: StorageRemediation organization: Default job\_args: extra\_vars: message: from eda sleep: 1

#### Procedure

1. Create a Route (on OpenShift Container Platform) to expose the service. The following is an example Route for an ansible-rulebook source that expects POST's on port 5000 on the decision environment pod:

kind: Route apiVersion: route.openshift.io/v1 metadata: name: test-sync-bug namespace: dynatrace

```
labels:

app: eda

job-name: activation-job-1-5000

spec:

host: test-sync-bug-dynatrace.apps.aap-dt.ocp4.testing.ansible.com

to:

kind: Service

name: activation-job-1-5000

weight: 100

port:

targetPort: 5000

tls:

termination: edge

insecureEdgeTerminationPolicy: Redirect

wildcardPolicy: None
```

2. When you create the Route, test it with a Post to the Route URL:

curl -H "Content-Type: application/json" -X POST test-sync-bug-dynatrace.apps.aap-dt.ocp4.testing.ansible.com -d '{}'

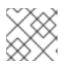

#### NOTE

You do not need the port as it is specified on the Route (targetPort).

## 6.7. TESTING WITH KUBERNETES

With Kubernetes you can create an Ingress, or expose the port, but not for production.

#### Procedure

1. Run the following command to expose the port on the cluster for a given service:

kubectl port-forward svc/<ACTIVATION\_SVC\_NAME> 5000:5000

2. Make the HTTP requests against the **localhost:5000** to trigger the rulebook:

curl -H "Content-Type: application/json" -X POST test-sync-bug-dynatrace.apps.aap-dt.ocp4.testing.ansible.com -d '{}'

## CHAPTER 7. RULE AUDIT

Rule audit allows the auditing of rules which have been triggered by all the rules that were activated at some point.

The **Rule Audit** list view shows you a list of every time an event came in that matched a condition within a rulebook and triggered an action. The list shows you rules within your rulebook and each heading matches up to a rule that has been executed.

## 7.1. VIEWING RULE AUDIT DETAILS

From the Rule Audit list view you can check the event that triggered specific actions.

| E 🍓 Red H            |   | nation Platform                                                             |                     |                       | C 🌣 0                  | e admir |
|----------------------|---|-----------------------------------------------------------------------------|---------------------|-----------------------|------------------------|---------|
| Dashboard            |   | Rule Audit<br>Rule audit allows auditing of rules which have been triggered | by incoming events. |                       |                        |         |
| Views                | ~ |                                                                             |                     |                       |                        |         |
| Rule Audit           |   | Name                                                                        | Status              | Rulebook activation   | Last fired date        |         |
| Rulebook Activations |   |                                                                             |                     |                       |                        |         |
| Resources            | ~ | R4 - Instrugt - Positive review                                             | Successful          | Instruqt events (SQS) | 6/28/2023, 2:41:17 PM  |         |
| Projects             |   | R3 - Instruqt - ServiceNow sandbox STOPPED                                  | Successful          | Instrugt events (SQS) | 6/28/2023, 12:12:36 PM |         |
| Credentials          |   |                                                                             |                     |                       |                        |         |

#### Procedure

- 1. From the navigation panel select **Rule Audit**.
- 2. Select the desired rule, this brings you to the **Details** tab.

From here you can view when it was created, when it was last fired, and the rulebook activation that it corresponds to.

## 7.2. VIEWING RULE AUDIT EVENTS

#### Procedure

- 1. From the navigation panel select **Rule Audit**.
- 2. Select the desired rule, this brings you to the **Details** tab. To view all the events that triggered an action, select the **Events** tab. This shows you the event that triggered actions.
- 3. Select an event to view the **Event log**, along with the **Source type** and **Timestamp**.

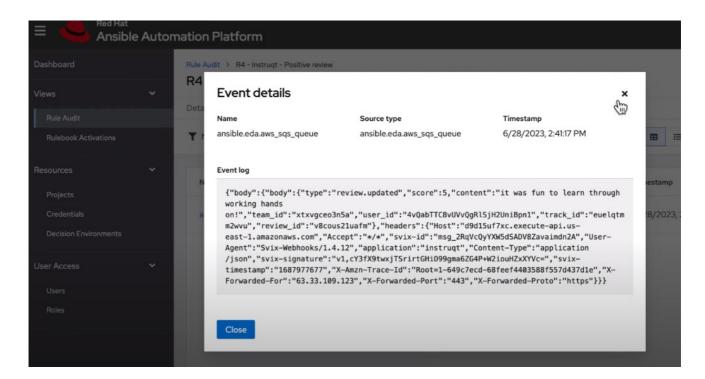

## 7.3. VIEWING RULE AUDIT ACTIONS

#### Procedure

- 1. From the navigation panel select **Rule Audit**.
- 2. Select the desired rule, this brings you to the Actions tab.

From here you can view executed actions that were taken. Some actions are linked out to automation controller where you can view the output.